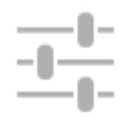

# **How Can I Control Locus Map?**

## **First Start**

After the installation the main Locus screen with open main menu appears:

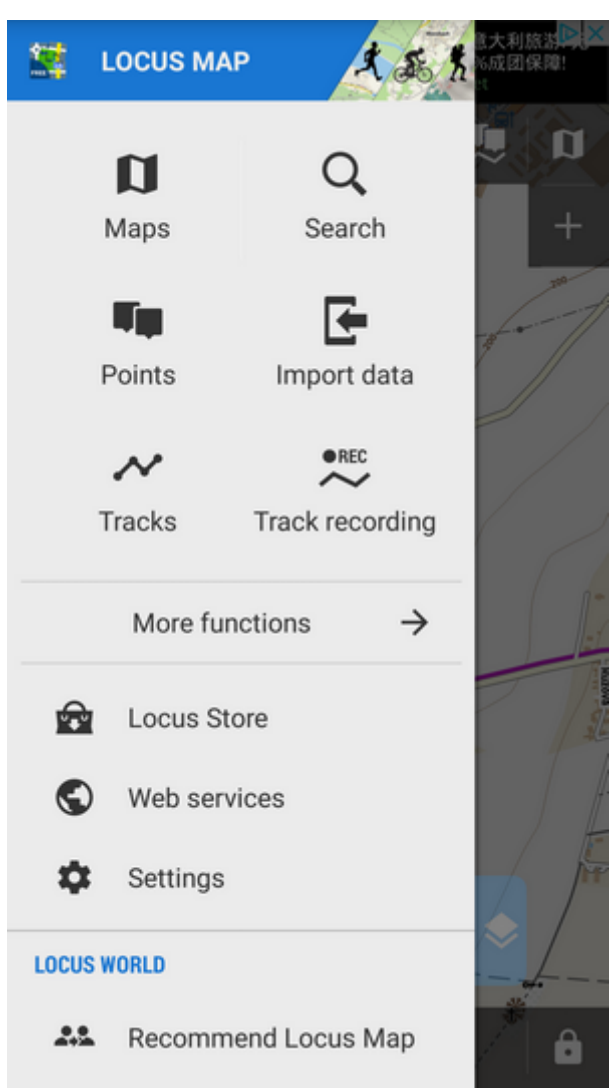

You can slide the menu back to the left and proceed with the main screen or try the [Menu items](#page--1-0) - Maps, Points, Tracks etc.

### **The Main Screen**

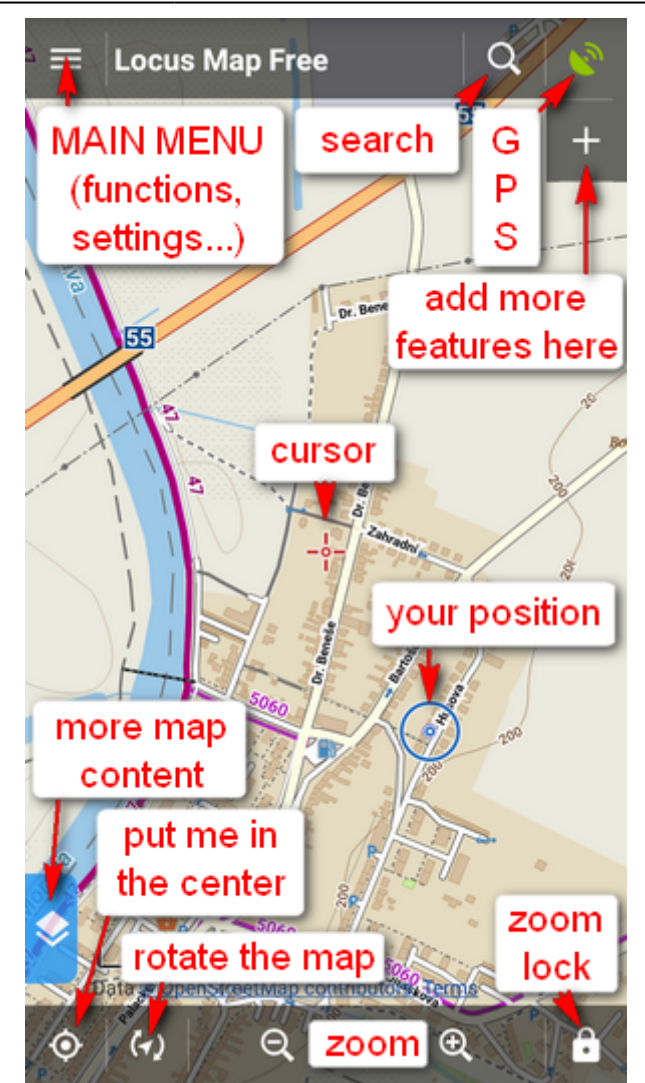

The screen is covered by an **online map** which **Locus Map** automatically selected by the country you are in at the moment of installation. E.g. Hungarians see Turaterkep Classic map, New Zealanders NZTopoMaps, USGS maps are displayed to the US users etc. Anyway, you will never be left without a map, provided you are still **online**.

Q you can move the map by simple **touching and dragging**, zoom it in/out by **tapping** 

**buttons** or by **pinching** . If you prefer single hand control, you can **double-tap and drag** the map to zoom it.<html><br/><br/>>>><html>

• if you want to see your **positition on the map**, tap the centering button  $\Phi$  in the lower left

corner. Your position is aligned with the cursor .

Keep in mind that your phone **GPS must be on**. If you're not sure how to do it, [look here >>](http://www.droid-life.com/2013/01/30/how-to-enable-gps-and-other-location-services-beginners-guide/)

• if you want to **rotate the map** according to the built-in compass, tap the  $\Psi$  button next to the centering and select "Rotate map". Whether you are not sure what direction you are

watching, select the  $\bullet$  **Show view** option from the same menu.<html><br/><br/>>>></html>

- **locks** map zoom, all map screen and what's more, it offers also a **I magnifier lens**! That your grandma will surely approve of.
- if you'd like to **change the map on the screen**, tap **ID** button in the upper right corner. It switches on the map menu that offers a wide selection of **online maps** to display and **download for offline usage**. Just choose a map you'd like to browse or travel with and tap it. </html>

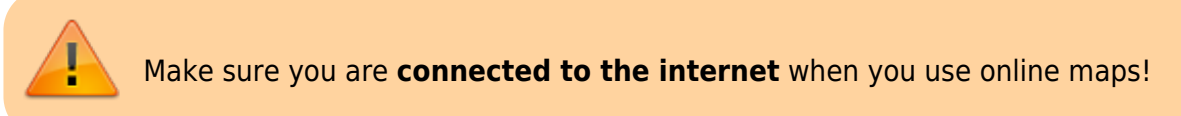

### **The Main Menu**

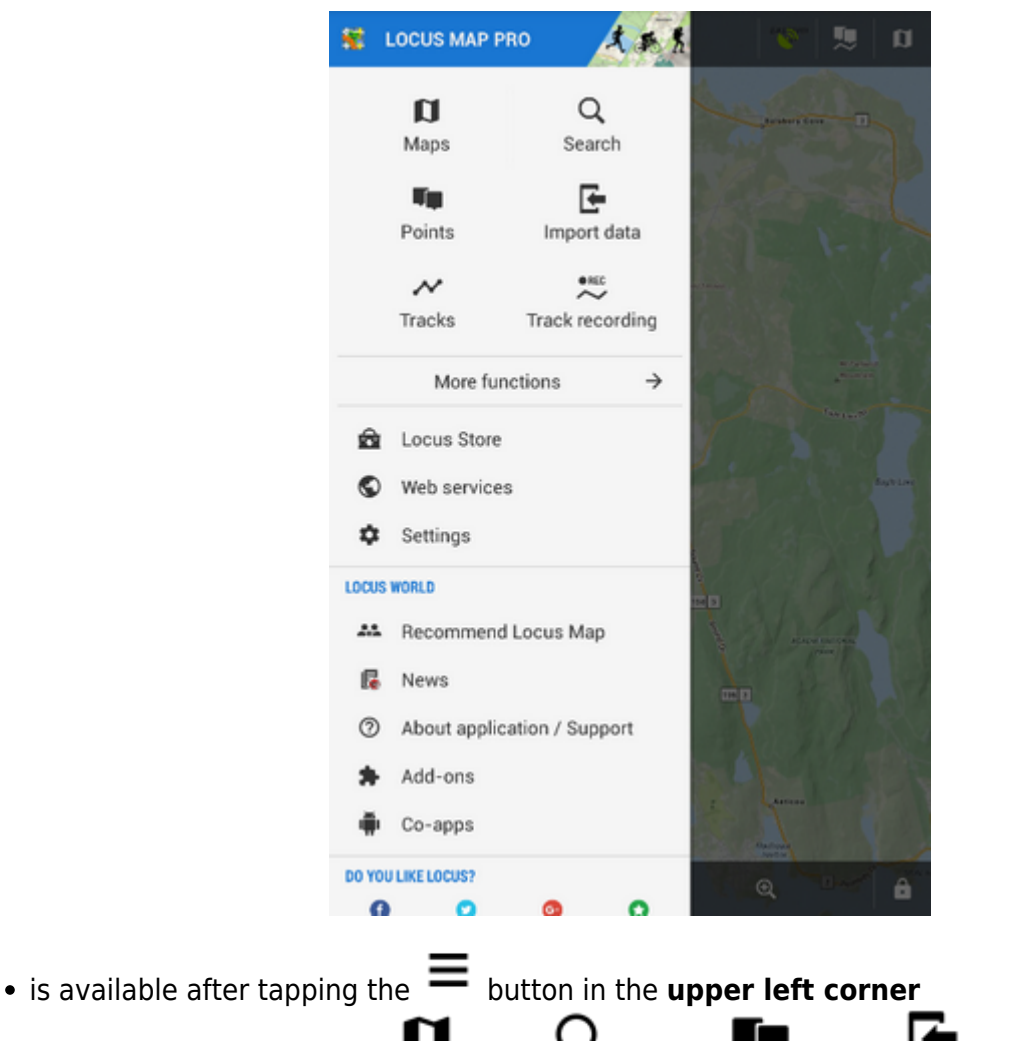

**contains six main buttons -**  $\blacksquare$  **[Maps](https://docs.locusmap.eu/doku.php?id=manual:user_guide:maps),**  $\mathsf{Q}_{\mathsf{Search}}$  $\mathsf{Q}_{\mathsf{Search}}$  $\mathsf{Q}_{\mathsf{Search}}$ **,**  $\blacksquare$  **[Points](https://docs.locusmap.eu/doku.php?id=manual:user_guide:points),**  $\blacksquare$  **[Data import](https://docs.locusmap.eu/doku.php?id=manual:user_guide:functions:data_import),** 

#### $\bullet$ REC **[Tracks](https://docs.locusmap.eu/doku.php?id=manual:user_guide:tracks)** and  $\sim$  **[Track recording](https://docs.locusmap.eu/doku.php?id=manual:user_guide:tracks:recording)**

- More functions  $\rightarrow$  show other **[Functions](https://docs.locusmap.eu/doku.php?id=manual:user_guide#functions)** of Locus Map.
- **[Locus Store](https://docs.locusmap.eu/doku.php?id=manual:user_guide:locus_store:about)** here you can **buy and download maps and other features**
- **[Web services](https://docs.locusmap.eu/doku.php?id=manual:user_guide:add-ons#web_services)** databases with tips for trips
- **[Settings](https://docs.locusmap.eu/doku.php?id=manual:user_guide:settings)** all possible Locus settings

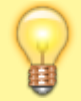

The order and functions of first six buttons can be changed by long-tapping them and selecting. See more in the [Main Menu settings >>](https://docs.locusmap.eu/doku.php?id=manual:user_guide:settings:mainmenu)

#### **Locus World**

Another part of the Main Menu is described in detail **[here >>](https://docs.locusmap.eu/doku.php?id=manual:user_guide:settings:mainmenu)**:

Further details of Locus Map controlling can be found out **[here >>](https://docs.locusmap.eu/doku.php?id=manual:user_guide:maps_mainscr_ctrl)**

From: <https://docs.locusmap.eu/>- **Locus Map Classic - knowledge base**

Permanent link: **<https://docs.locusmap.eu/doku.php?id=manual:basics:locuscontrol&rev=1469097894>**

Last update: **2016/07/21 12:44**

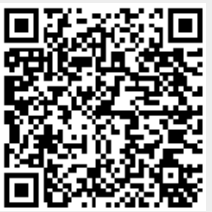